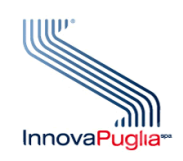

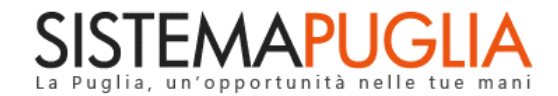

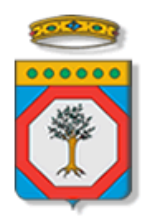

### Regione Puglia Dipartimento Politiche del Lavoro, Istruzione e Formazione Sezione Formazione

# **PON IOG Garanzia Giovani**

**"Rendicontazione delle Misure previste dall'Avviso Multimisura "**

**Iter Procedurale**

Novembre 2023

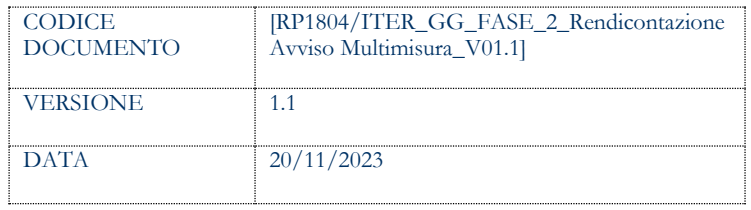

### **CONTROLLO CONFIGURAZIONE**

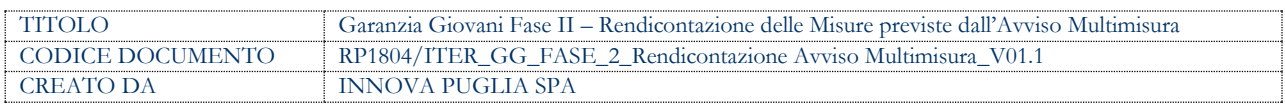

#### **STORIA DEL DOCUMENTO**

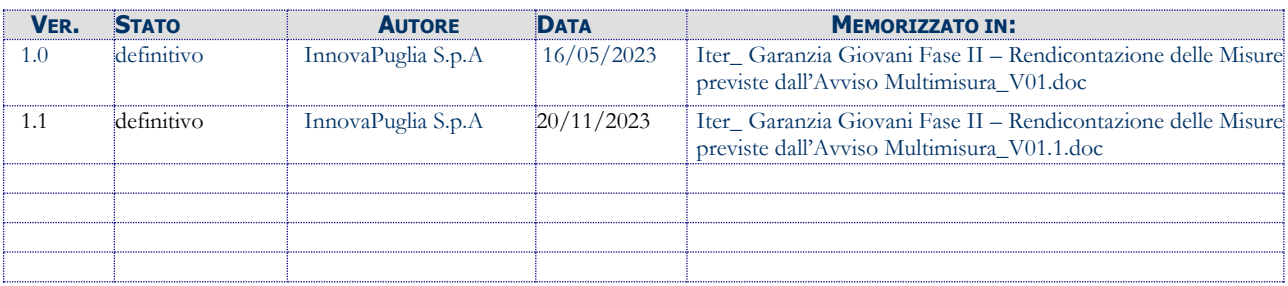

#### **STORIA DELLE REVISIONI**

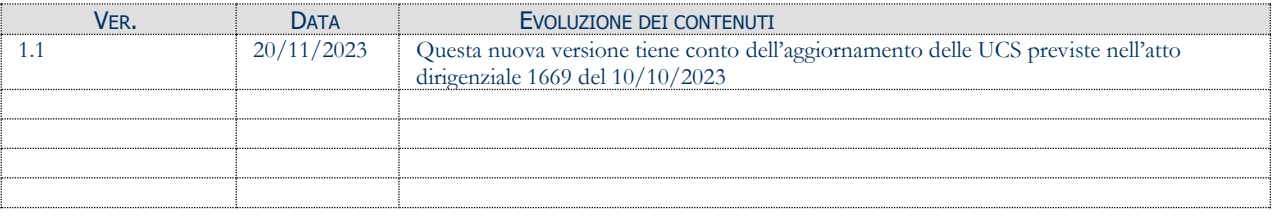

#### **MODIFICHE PREVISTE**

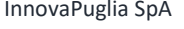

### **INDICE DEL DOCUMENTO**

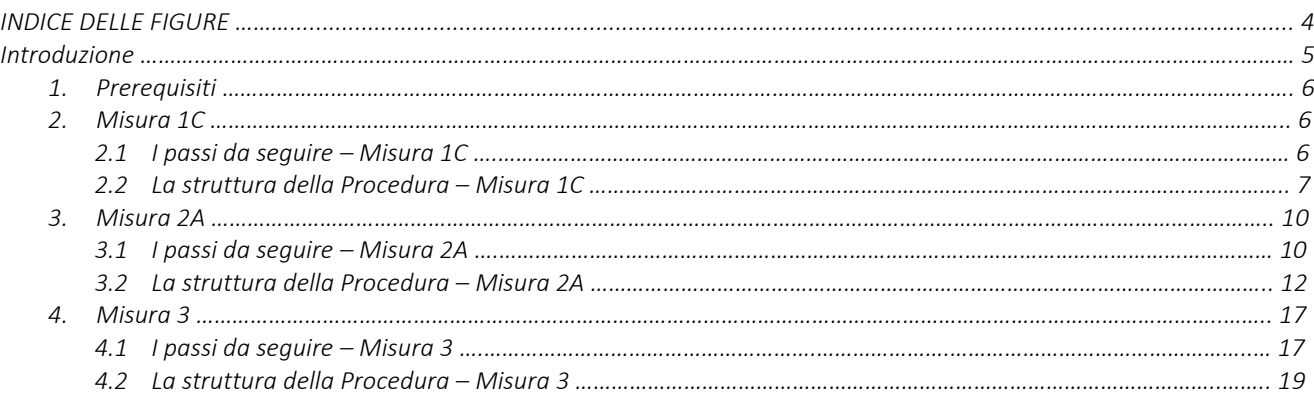

### **INDICE DELLE FIGURE**

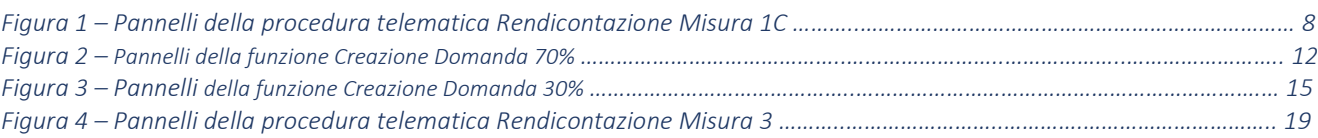

### **Introduzione**

In questo documento è descritto in maniera sintetica come procedere operativamente per poter accedere ai servizi on-line relativi alle istanze di rimborso previste nell'ambito dell'**Avviso Multimisura**, approvato con determinazione dirigenziale n. 179 del 11/11/2020 della Sezione Programmazione Unitaria – Servizio Responsabile Fondo Sociale Europeo e ss.mm.ii., per l'attuazione delle misure previste dal Piano Regionale della Garanzia Giovani Puglia, nel rispetto di quanto dettato dall'Atto Unilaterale d'Obbligo e relativo Addendum sottoscritto dagli Operatori (ATS) con la Regione Puglia.

**ATTENZIONE**: Si evidenzia che a partire dal 13/11/2023, in applicazione della Determina Dirigenziale 1669 del 10/10/2023 della Sezione Formazione, per le Misure realizzate con data della proposta maggiore o uguale alla data del 12/04/2023, il sistema calcolerà gli importi in rendicontazione in base ai nuovi costi unitari (UCS) previsti dalle "Tabelle standard di costi unitari del PON IOG 2014-2020 – adeguamento 2023" della Deliberazione del Commissario Straordinario di ANPAL del 12/04/2023. Il sistema procederà all'adeguamento automatico anche degli importi rendicontati per misure con data della proposta maggiore o uguale alla data del 12/04/2023 in domande di rimborso già trasmesse prima del 13/11/ 2023.

Nel dettaglio, si descrivono i passaggi procedurali necessari alla presentazione da parte degli Operatori (ATS) alla Regione Puglia delle istanze di rimborso relative alle:

- Misura 1C
- Misura 2A
- Misura 3

Per poter avere accesso alla procedura telematica è necessario essere registrati al portale Sistema Puglia [\(www.sistema.puglia.it\)](../../AppData/Local/AppData/Local/AppData/AppData/Local/AppData/Local/Microsoft/Windows/INetCache/AppData/AppData/AppData/Local/Microsoft/AppData/Local/Microsoft/AppData/Local/Microsoft/Windows/Temporary%20Internet%20Files/Content.Outlook/AppData/Local/Packages/Microsoft.SkypeApp_kzf8qxf38zg5c/LocalState/Downloads/www.sistema.puglia.it).

La procedura telematica è accessibile dal link *Rendicontazione* presente nella sezione "Avviso Multimisura II Fase" della pagina dedicata all'**AVVISO MULTIMISURA – GARANZIA GIOVANI II FASE** attiva in Politiche e Mercato del Lavoro sul portale [www.sistema.puglia.it.](http://www.sistema.puglia.it/) (link diretto: [https://www.sistema.puglia.it/SistemaPuglia/multimisura\)](https://www.sistema.puglia.it/SistemaPuglia/multimisura).

Nella pagina dell'Avviso sono disponibili i servizi:

Supporto Tecnico per avere assistenza sull'utilizzo della procedura telematica; la risposta sarà inviata dal Centro Servizi via e-mail prima possibile,

- **Richiedi Info** per le richieste di chiarimento circa il procedimento; la risposta sarà inviata dai referenti della Regione Puglia via e-mail prima possibile,
- **FAQ** servizio attraverso il quale la Regione mette a disposizione un archivio delle domande più frequenti pervenute agli uffici regionali.

I servizi telematici descritti in questo documento possono essere utilizzati da addetti degli Operatori (ATS) che abbiano le caratteristiche descritte nel paragrafo Prerequisiti.

### **1. Prerequisiti**

Il prerequisito richiesto per poter accedere alle procedure di rendicontazione è il seguente:

• Accedere al portale Sistema Puglia con l'utenza con la quale si è presentata l'istanza di candidatura per l'Avviso Multimisura istruita positivamente da Regione Puglia.

L'addetto abilitato, dopo il collegamento al portale con le proprie credenziali, potrà accedere, dal menu delle funzioni attive della sezione accessibile dal link **Rendicontazione** della pagina Avviso Multimisura, alla procedura corrispondente alla misura per la quale si intende presentare istanza di rimborso.

### **2. Misura 1C**

#### **2.1 I passi da seguire – Misura 1C**

I passi da seguire per poter procedere ai servizi on line di Sistema Puglia relativi alle istanze di rimborso della Misura 1C prevista nell'ambito dell'Avviso Multimisura, sono:

- 1. *Accesso al portale Sistema Puglia*
- 2. *Accesso al link Rendicontazione* presente nella sezione Avviso Multimisura II Fase della pagina Avviso Multimisura - Garanzia Giovani II Fase
- 3. *Accesso alla procedura Rendicontazione Misura 1C* dalla relativa voce di menu.
- 4. *Avvio della creazione della domanda di rimborso*
- 5. *Verifica delle informazioni relative all'Operatore/ATS* per il quale si intende creare la domanda di rimborso
- 6. *Compilazione di tutti i pannelli* presenti nella procedura
- 7. *Convalida dei dati inseriti*

#### 8. *Trasmissione dell'istanza di rimborso firmata digitalmente e dei relativi allegati*

La finalizzazione della procedura può essere eseguita in più sessioni di lavoro, e i dati inseriti possono essere modificati finché l'istanza non viene trasmessa. La verifica dei dati relativi all'Operatore/ATS che sta eseguendo la rendicontazione può, però, essere effettuata unicamente all'avvio della domanda di rimborso.

Nel corso della compilazione dei vari pannelli, il Sistema effettua in automatico le verifiche di alcuni vincoli o requisiti oggettivi dettati dall'**Avviso Multimisura e ss.mm.ii.** e secondo quanto previsto dall'**Atto Unilaterale d'Obbligo** e relativo **Addendum** sottoscritto con la Regione Puglia. Nel caso in cui non sia completa la compilazione di tutti i pannelli obbligatori o non siano soddisfatti alcuni dei requisiti richiesti, il Sistema inibisce la funzione di chiusura della pratica fornendo specifici messaggi.

**ATTENZIONE:** Si evidenzia che i controlli eseguiti dalla procedura telematica non coprono tutti i vincoli previsti dall'Avviso e ss.mm.ii. e dall'Atto Unilaterale d'Obbligo e relativo Addendum.

Pertanto, nella fase di compilazione dell'istanza di rimborso è necessario comunque fare riferimento a quanto previsto nell'Avviso e ss.mm.ii. e nell'Atto Unilaterale d'Obbligo e relativo Addendum sottoscritto con la Regione Puglia.

Per problemi di natura tecnica è possibile contattare il Centro Servizi Sistema Puglia attraverso il servizio on-line **Supporto Tecnico**, attivo sulla pagina dell'iniziativa. Le segnalazioni saranno gestite seguendo l'ordine cronologico di arrivo delle stesse. Eventuali segnalazioni che dovessero arrivare su canali diversi da questo indicato potrebbero essere ignorate o non gestite tempestivamente.

### **2.2 La struttura della Procedura – Misura 1C**

Attivando la funzione **Rendicontazione Misura 1C** presente nel menu della home page cui si accede dal link **Rendicontazione** presente nella sezione **Avviso Multimisura II Fase** della pagina **Avviso Multimisura - Garanzia Giovani II Fase,** si visualizza il pulsante *Nuova domanda*.

L'attivazione di questo tasto, consente l'accesso al quadro, di sola lettura, di riepilogo delle informazioni relative all'Operatore/ATS, per consentirne l'opportuna verifica da parte dell'utente abilitato, visualizzabile solo fino all'attivazione del tasto *Crea domanda* della stessa schermata, che

dà avvio alla compilazione dell'istanza di rimborso, consentendo l'accesso ai pannelli, illustrati nella Figura 1, di cui si compone la procedura.

Ad avvio effettuato, la schermata di riepilogo informazioni ATS non sarà più accessibile e nella home page della procedura **Rendicontazione Misura 1C** non sarà più visualizzabile il tasto *Nuova domanda*. Sarà, invece, visualizzata la tabella di sintesi dei dati inseriti nella domanda di rimborso. Nelle sessioni di lavoro successive all'avvio della domanda di rimborso, l'accesso ai pannelli della procedura sarà consentito solo agendo sull'icona della lente di ingrandimento presente nella tabella di sintesi della domanda di rimborso.

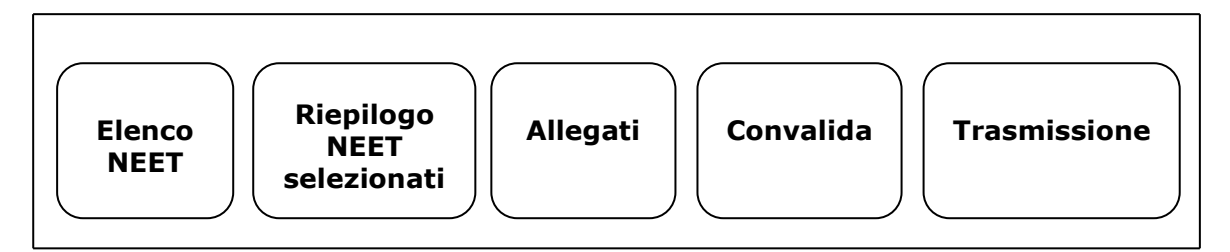

*Figura 1 – Pannelli della procedura telematica Rendicontazione Misura 1C*

Di seguito è riportata l'esplicazione dei pannelli.

### • **Elenco NEET**

In questo pannello, nel riquadro a sinistra verrà visualizzato l'elenco dei NEET per i quali risulta erogata e chiusa dall'Operatore/ATS la Misura 1C fino alle 24 ore precedenti alla convalida della domanda di rimborso e non rendicontati in precedenti istanze.

Cliccando sul pulsante *Aggiungi* è possibile selezionare i NEET per i quali l'Operatore/ATS intende presentare istanza di rimborso, che verranno mostrati nel riquadro a destra del pannello. Per rimuovere un NEET selezionato, cliccare sul pulsante *Rimuovi* dell'elenco del riquadro a destra. Agendo sui pulsanti *Aggiungi tutti* e *Rimuovi tutti*, l'operazione di selezione e di rimozione sarà effettuata su tutti i NEET presenti nell'elenco dei riquadri corrispondenti.

Nei due riquadri saranno visibili anche gli importi consuntivati per ciascun NEET, calcolati automaticamente dal sistema in base ai criteri stabiliti dall'Avviso Multimisura e ss.mm.ii e dall'Atto Unilaterale d'Obbligo e relativo Addendum.

• **Riepilogo NEET selezionati**

Il pannello offre, in sola lettura, automaticamente compilata dal sistema, una tabella di sintesi del numero di NEET, numero ore complessive di attività e importo a rendicontazione, per ciascun componente dell'ATS che ha erogato le attività della Misura 1C che si intendono rendicontare.

### • **Allegati**

E' necessario caricare dall'apposito pulsante di questo pannello tutti gli allegati richiesti dal menu a tendina del campo *Tipologia documento*.

### • **Convalida**

I pulsanti *Bozza Allegato A* e *Bozza Domanda di Rimborso* presenti in questo pannello della procedura consentono di effettuare delle "prove di stampa" rispettivamente dell'Allegato A (Prospetto riepilogativo attività erogata per singolo beneficiario) e della Domanda di Rimborso, che conterranno la dicitura BOZZA come sfondo.

Il pulsante *Convalida* consente di validare i dati inseriti nell'istanza di rimborso, e sarà attivo solo se la compilazione di tutte le sezioni della procedura risulterà completa delle informazioni minime richieste.

Dopo aver eseguito questa operazione la pratica sarà nello stato "Convalidata" e non sarà pertanto ancora trasmessa. Per trasmettere la pratica è necessario eseguire quanto previsto nel pannello **Trasmissione**.

Il tasto *Riporta in Lavorazione*, del pannello **Convalida**, consente di sbloccare la pratica già convalidata, in modo da poter procedere alla modifica dei dati inseriti. Il pulsante è attivo solo dopo la convalida della pratica e se la stessa non è stata ancora trasmessa.

### • **Trasmissione**

Dal pannello Trasmissione è possibile trasmettere la domanda di rimborso relativa alla Misura 1C. La scheda sarà attiva solo dopo aver convalidato i dati inseriti e nel pannello saranno disponibili:

- Il documento Domanda di Rimborso Misura 1C definitivo, in formato .pdf, generato automaticamente dalla procedura e precompilato con i dati inseriti, che dovrà essere firmato digitalmente dal Legale Rappresentante del soggetto Capofila dell'ATS.

- Il documento Allegato A Misura 1C definitivo, in formato .pdf, generato automaticamente dalla procedura e precompilato con i dati inseriti, che dovrà essere firmato digitalmente dal Legale Rappresentante del soggetto Capofila dell'ATS.
- Il pulsante Carica documenti, per l'upload a sistema dei documenti Domanda di Rimborso Misura 1C e Allegato A Misura 1C, debitamente firmati.
- Il pulsante Trasmetti, per la trasmissione definitiva della pratica, attivo solo dopo il corretto caricamento dei documenti richiesti.
- La Ricevuta di Trasmissione, disponibile solo dopo la trasmissione della pratica, agendo sul relativo pulsante. La ricevuta viene generata automaticamente dal Sistema, ed attesta l'effettivo invio della istanza di rimborso, riportando data e ora della trasmissione.

### **3. Misura 2A**

### **3.1 I passi da seguire – Misura 2A**

I passi da seguire per poter procedere ai servizi on line di Sistema Puglia relativi alle istanze di rimborso della Misura 2A prevista nell'ambito dell'Avviso Multimisura, sono:

- *1. Accesso al portale Sistema Puglia*
- *2. Accesso al link Rendicontazione* presente nella sezione Avviso Multimisura II Fase della pagina Avviso Multimisura - Garanzia Giovani II Fase
- *3. Accesso alla procedura Rendicontazione Misura 2A* dalla relativa voce di menu*.*
- *4. Avvio della creazione della domanda di rimborso 70%*
	- 4.2 *Verifica delle informazioni relative all'Operatore/ATS* per il quale si intende creare la domanda di rimborso
	- *4.3 Compilazione di tutti i pannelli presenti nella procedura*
	- *4.4 Convalida dei dati inseriti*
	- *4.5 Trasmissione dell'istanza di rimborso 70% firmata digitalmente e dei relativi allegati*
- *5. Avvio della creazione della domanda di rimborso 30%*
	- *5.1 Verifica delle informazioni relative all'Operatore/ATS per il quale si intende creare la domanda di rimborso*
- *5.2 Compilazione di tutti i pannelli presenti nella procedura*
- *5.3 Convalida dei dati inseriti*
- *5.4 Trasmissione dell'istanza di rimborso 30% firmata digitalmente e dei relativi allegati*

La creazione della domanda di rimborso 30% sarà consentita solo a condizione che esista almeno una domanda di rimborso 70%, presentata dall'Operatore/ATS nella medesima finestra di rendicontazione o in rendicontazioni precedenti.

Per entrambe le tipologie (70% e 30%) di domanda di rimborso Misura 2A, la finalizzazione della procedura può essere eseguita in più sessioni di lavoro, e i dati inseriti possono essere modificati finché l'istanza non viene trasmessa. La verifica dei dati relativi all'Operatore/ATS che sta eseguendo la rendicontazione può, però, essere effettuata unicamente all'avvio di ciascuna delle due domande di rimborso.

Nel corso della compilazione dei vari pannelli, il Sistema effettua in automatico le verifiche di alcuni vincoli o requisiti oggettivi dettati dall'**Avviso Multimisura e ss.mm.ii** e secondo quanto previsto dall'**Atto Unilaterale d'Obbligo** e relativo **Addendum** sottoscritto con la Regione Puglia. Nel caso in cui non sia completa la compilazione di tutti i pannelli obbligatori o non siano soddisfatti alcuni dei requisiti richiesti, il Sistema inibisce la funzione di chiusura della pratica fornendo specifici messaggi.

**ATTENZIONE:** Si evidenzia che i controlli eseguiti dalla procedura telematica non coprono tutti i vincoli previsti dall'Avviso e ss.mm.ii. e dall'Atto Unilaterale d'Obbligo e relativo Addendum.

Pertanto, nella fase di compilazione dell'istanza di rimborso è necessario comunque fare riferimento a quanto previsto nell'Avviso e ss.mm.ii. e nell'Atto Unilaterale d'Obbligo e relativo Addendum sottoscritto con la Regione Puglia.

Per problemi di natura tecnica è possibile contattare il Centro Servizi Sistema Puglia attraverso il servizio on-line **Supporto Tecnico**, attivo sulla pagina dell'iniziativa. Le segnalazioni saranno gestite seguendo l'ordine cronologico di arrivo delle stesse. Eventuali segnalazioni che dovessero

arrivare su canali diversi da questo indicato potrebbero essere ignorate o non gestite tempestivamente.

#### **3.2 La struttura della Procedura – Misura 2A**

Attivando la funzione **Rendicontazione Misura 2A** presente nel menu della home page cui si accede dal link **Rendicontazione** presente nella sezione **Avviso Multimisura II Fase** della pagina **Avviso Multimisura - Garanzia Giovani II Fase,** si visualizza il pulsante *Nuova domanda*.

L'attivazione di questo tasto, consente l'accesso al quadro, di sola lettura, di riepilogo delle informazioni relative all'Operatore/ATS, per consentirne l'opportuna verifica da parte dell'utente abilitato, visualizzabile solo fino all'attivazione del tasto *Crea domanda* 70% cui si accede attraverso il pulsante *Crea domanda* della stessa schermata, che dà avvio alla compilazione dell'istanza di rimborso 70%, consentendo l'accesso ai pannelli, illustrati nella Figura 2, di cui si compone la funzione.

Ad avvio effettuato, la schermata di riepilogo informazioni ATS non sarà più accessibile e nella home page della procedura Rendicontazione Misura 2A non sarà più visualizzabile il tasto *Nuova domanda*. Sarà, invece, visualizzata la tabella di sintesi dei dati inseriti nella domanda di rimborso. Nelle sessioni di lavoro successive all'avvio della domanda di rimborso, l'accesso ai pannelli della procedura sarà consentito solo agendo sull'icona della lente di ingrandimento presente nella tabella di sintesi della domanda di rimborso al 70%.

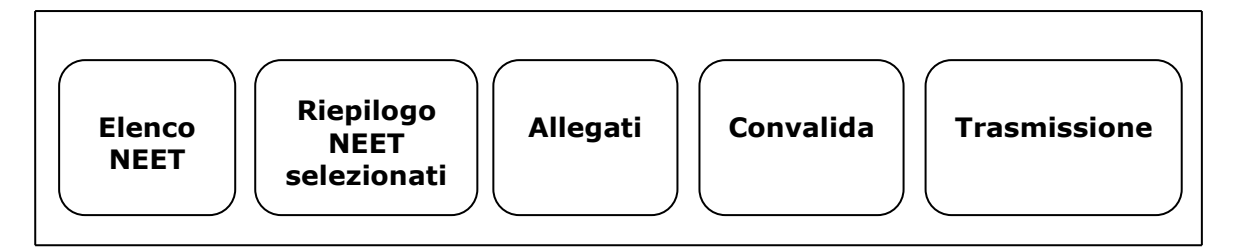

*Figura 2 – Pannelli della funzione Crea domanda 70%* 

Di seguito è riportata l'esplicazione dei pannelli.

#### • **Elenco NEET**

In questo pannello, nel riquadro a sinistra verrà visualizzato l'elenco dei NEET che risultano aver frequentato almeno il 70% del monte ore del corso erogato e regolarmente consuntivato dall'Operatore/ATS e per i quali risultano correttamente trasmesse a sistema le relative attestazioni di fine corso, fino alle 24 ore precedenti alla convalida della domanda di rimborso e non rendicontati in precedenti istanze.

Per ogni NEET è indicato anche il numero di ore di effettiva frequenza e il monte ore complessivo, suddiviso nelle tre fasce, A, B e C, di docenza, del corso.

Cliccando sul pulsante *Aggiungi* è possibile selezionare i NEET per i quali l'Operatore/ATS intende presentare l'istanza di rimborso, che verranno mostrati nel riquadro a destra del pannello. Per rimuovere un NEET selezionato, cliccare sul pulsante *Rimuovi* dell'elenco del riquadro a destra. Agendo sui pulsanti *Aggiungi tutti* e *Rimuovi tutti*, l'operazione di selezione e di rimozione sarà effettuata su tutti i NEET presenti nell'elenco dei riquadri corrispondenti.

Nei due riquadri saranno visibili anche gli importi consuntivati per ciascun NEET, suddivisi per quota allievo e quota corso, calcolati automaticamente dal sistema in base ai criteri stabiliti dall'Avviso Multimisura e ss.mm.ii. e dall'Atto Unilaterale d'Obbligo e relativo Addendum.

### • **Riepilogo NEET selezionati**

Il pannello offre, in sola lettura, automaticamente compilata dal sistema, una tabella di sintesi del numero di NEET, codice corso, numero ore corso e importo quota corso e quota allievo a rendicontazione, per ciascun componente dell'ATS che ha erogato le attività della Misura 2A che si intendono rendicontare.

#### • **Allegati**

E' necessario caricare dall'apposito pulsante di questo pannello tutti gli allegati richiesti dal menu a tendina del campo *Tipologia documento*.

### • **Convalida**

I pulsanti *Bozza Allegato A* e *Bozza Domanda di Rimborso* presenti in questo pannello della procedura consentono di effettuare delle "prove di stampa" rispettivamente dell'Allegato A (Prospetto riepilogativo attività erogata per singolo beneficiario) e della Domanda di Rimborso, che conterranno la dicitura BOZZA come sfondo.

Il pulsante *Convalida* consente di validare i dati inseriti nell'istanza di rimborso, e sarà attivo solo se la compilazione di tutte le sezioni della procedura risulterà completa delle informazioni minime richieste.

Dopo aver eseguito questa operazione la pratica sarà nello stato "Convalidata" e non sarà pertanto ancora trasmessa. Per trasmettere la pratica è necessario eseguire quanto previsto nel pannello **Trasmissione**.

Il tasto *Riporta in Lavorazione*, del pannello **Convalida**, consente di sbloccare la pratica già convalidata, in modo da poter procedere alla modifica dei dati inseriti. Il pulsante è attivo solo dopo la convalida della pratica e se la stessa non è stata ancora trasmessa.

#### • **Trasmissione**

Dal pannello **Trasmissione** è possibile trasmettere la domanda di rimborso 70% relativa alla Misura 2A. La scheda sarà attiva solo dopo aver convalidato i dati inseriti e nel pannello saranno disponibili:

- Il documento Domanda di Rimborso Misura 2A 70% definitivo, in formato .pdf, generato automaticamente dalla procedura e precompilato con i dati inseriti, che dovrà essere firmato digitalmente dal Legale Rappresentante del soggetto Capofila dell'ATS.
- Il documento Allegato A Misura 2A 70% definitivo, in formato .pdf, generato automaticamente dalla procedura e precompilato con i dati inseriti, che dovrà essere firmato digitalmente dal Legale Rappresentante del soggetto Capofila dell'ATS.
- Il pulsante *Carica documenti*, per l'upload a sistema dei documenti Domanda di Rimborso Misura 2A 70% e Allegato A Misura 2A 70%, debitamente firmati.
- Il pulsante *Trasmetti*, per la trasmissione definitiva della pratica, attivo solo dopo il corretto caricamento dei documenti richiesti.
- La Ricevuta di Trasmissione, disponibile solo dopo la trasmissione della pratica, agendo sul relativo pulsante. La ricevuta viene generata automaticamente dal Sistema, ed attesta l'effettivo invio della istanza di rimborso, riportando data e ora della trasmissione.

Ad avvenuta trasmissione della domanda di rimborso 70%, nella home page della procedura Rendicontazione Misura 2A sarà nuovamente visualizzabile il tasto Nuova domanda, e, da questo, il quadro, di sola lettura, di riepilogo delle informazioni relative all'Operatore/ATS, visualizzabile solo fino all'attivazione del tasto *Crea domanda* 30% cui si accede attraverso il pulsante *Crea domanda* della stessa schermata, che dà avvio alla compilazione dell'istanza di rimborso 30%, consentendo l'accesso ai pannelli, illustrati nella Figura 3, di cui si compone la funzione.

Ad avvio effettuato, la schermata di riepilogo informazioni ATS non sarà più accessibile e nella home page della procedura Rendicontazione Misura 2A non sarà più visualizzabile il tasto *Nuova domanda*. Sarà, invece, visualizzata, oltre a quella relativa alla domanda di rimborso 70% trasmessa, la tabella di sintesi dei dati inseriti nella domanda di rimborso 30%. Nelle sessioni di lavoro successive all'avvio della domanda di rimborso, l'accesso ai pannelli della procedura sarà consentito solo agendo sull'icona della lente di ingrandimento presente nella tabella di sintesi della domanda di rimborso al 30%.

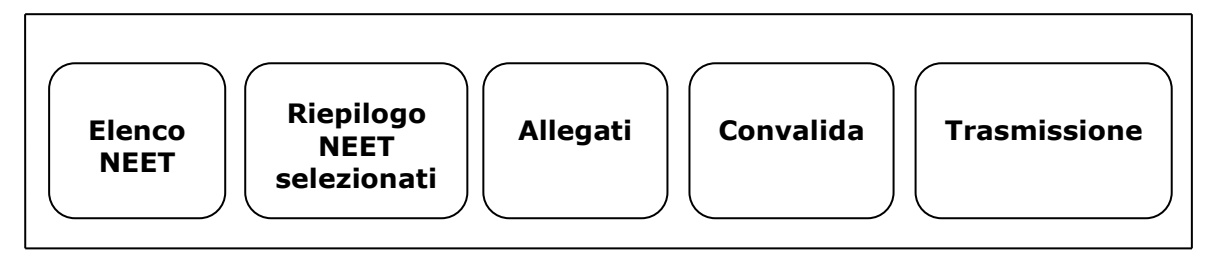

*Figura 3– Pannelli della funzione Crea domanda 30%* 

Di seguito è riportata l'esplicazione dei pannelli.

#### • **Elenco NEET**

In questo pannello, nel riquadro a sinistra verrà visualizzato l'elenco dei NEET per i quali dall'Operatore/ATS è già stata presentata istanza di rendicontazione Misura 2A 70%, e non rendicontati per il 30%, in precedenti istanze.

Per ogni NEET è indicato anche il numero di ore di effettiva frequenza e il monte ore complessivo, suddiviso nelle tre fasce, A, B e C, di docenza, del corso.

Cliccando sul pulsante *Aggiungi* è possibile selezionare i NEET per i quali è stata riscontrata da COB l'attivazione di un contratto di lavoro alle condizioni ed entro i tempi previsti dall'Avviso Multimisura e ss.mm.ii e dall'Atto Unilaterale d'Obbligo e relativo Addendum ai fini della riconoscibilità della quota 30%, per cui l'Operatore/ATS intende presentare l'istanza di rimborso, che verranno mostrati nel riquadro a destra del pannello. Per rimuovere un NEET selezionato, cliccare sul pulsante *Rimuovi* dell'elenco del riquadro a destra. Agendo sui pulsanti *Aggiungi tutti* e *Rimuovi tutti*, l'operazione di selezione e di rimozione sarà effettuata su tutti i NEET presenti nell'elenco dei riquadri corrispondenti.

Nel riquadro a destra comparirà, in corrispondenza di ciascun NEET selezionato, il campo *COB*, che deve essere compilato a cura dell'Operatore/ATS con i dati identificativi della comunicazione obbligatoria relativa al contratto di lavoro attivato per lo specifico NEET.

Nei due riquadri saranno visibili anche gli importi consuntivati per ciascun NEET, suddivisi per quota allievo e quota corso, calcolati automaticamente dal sistema in base ai criteri stabiliti dall'Avviso Multimisura e ss.mm.ii e dall'Atto Unilaterale d'Obbligo e relativo Addendum.

#### • **Riepilogo NEET selezionati**

Il pannello offre, in sola lettura, automaticamente compilata dal sistema, una tabella di sintesi del numero di NEET, codice corso, numero ore corso e importo quota corso e quota allievo a rendicontazione, per ciascun componente dell'ATS che ha erogato le attività della Misura 2A che si intendono rendicontare.

### • **Allegati**

E' necessario caricare dall'apposito pulsante di questo pannello tutti gli allegati richiesti dal menu a tendina del campo *Tipologia documento*. Nello specifico:

- Copia del contratto di assunzione
- Copia della comunicazione obbligatoria

### • **Convalida**

I pulsanti *Bozza Allegato A* e *Bozza Domanda di Rimborso* presenti in questo pannello della procedura consentono di effettuare delle "prove di stampa" rispettivamente dell'Allegato A (Prospetto riepilogativo attività erogata per singolo beneficiario) e della Domanda di Rimborso, che conterranno la dicitura BOZZA come sfondo.

Il pulsante *Convalida* consente di validare i dati inseriti nell'istanza di rimborso, e sarà attivo solo se la compilazione di tutte le sezioni della procedura risulterà completa delle informazioni minime richieste.

Dopo aver eseguito questa operazione la pratica sarà nello stato "Convalidata" e non sarà pertanto ancora trasmessa. Per trasmettere la pratica è necessario eseguire quanto previsto nel pannello **Trasmissione**.

Il tasto *Riporta in Lavorazione*, del pannello **Convalida**, consente di sbloccare la pratica già convalidata, in modo da poter procedere alla modifica dei dati inseriti. Il pulsante è attivo solo dopo la convalida della pratica e se la stessa non è stata ancora trasmessa.

### • **Trasmissione**

Dal pannello **Trasmissione** è possibile trasmettere la domanda di rimborso 30% relativa alla Misura 2A. La scheda sarà attiva solo dopo aver convalidato i dati inseriti e nel pannello saranno disponibili:

- Il documento Domanda di Rimborso Misura 2A 30% definitivo, in formato .pdf, generato automaticamente dalla procedura e precompilato con i dati inseriti, che dovrà essere firmato digitalmente dal Legale Rappresentante del soggetto Capofila dell'ATS.
- Il documento Allegato A Misura 2A 30% definitivo, in formato .pdf, generato automaticamente dalla procedura e precompilato con i dati inseriti, che dovrà essere firmato digitalmente dal Legale Rappresentante del soggetto Capofila dell'ATS.
- Il pulsante *Carica documenti*, per l'upload a sistema dei documenti Domanda di Rimborso Misura 2A 30% e Allegato A Misura 2A 30%, debitamente firmati.
- Il pulsante *Trasmetti*, per la trasmissione definitiva della pratica, attivo solo dopo il corretto caricamento dei documenti richiesti.
- La Ricevuta di Trasmissione, disponibile solo dopo la trasmissione della pratica, agendo sul relativo pulsante. La ricevuta viene generata automaticamente dal Sistema, ed attesta l'effettivo invio della istanza di rimborso, riportando data e ora della trasmissione.

# **4. Misura 3**

# **4.1 I passi da seguire – Misura 3**

I passi da seguire per poter procedere ai servizi on line di Sistema Puglia relativi alle istanze di rimborso della Misura 3 prevista nell'ambito dell'Avviso Multimisura, sono:

*1. Accesso al portale Sistema Puglia*

- 2. *Accesso al link Rendicontazione* presente nella sezione Avviso Multimisura II Fase della pagina Avviso Multimisura - Garanzia Giovani II Fase
- *3. Accesso alla procedura Rendicontazione Misura 3* dalla relativa voce di menu*.*
- *4. Avvio della creazione della domanda di rimborso*
- 5. *Verifica delle informazioni relative all'Operatore/ATS* per il quale si intende creare la domanda di rimborso
- *6. Compilazione di tutti i pannelli presenti nella procedura*
- *7. Convalida dei dati inseriti*
- *8. Trasmissione dell'istanza di rimborso firmata digitalmente e dei relativi allegati*

La finalizzazione della procedura può essere eseguita in più sessioni di lavoro, e i dati inseriti possono essere modificati finché l'istanza non viene trasmessa. La verifica dei dati relativi all'Operatore/ATS che sta eseguendo la rendicontazione può, però, essere effettuata unicamente all'avvio della domanda di rimborso.

Nel corso della compilazione dei vari pannelli, il Sistema effettua in automatico le verifiche di alcuni vincoli o requisiti oggettivi dettati dall'**Avviso Multimisura** e ss.mm.ii e secondo quanto previsto dall'**Atto Unilaterale d'Obbligo** e relativo **Addendum** sottoscritto con la Regione Puglia. Nel caso in cui non sia completa la compilazione di tutti i pannelli obbligatori o non siano soddisfatti alcuni dei requisiti richiesti, il Sistema inibisce la funzione di chiusura della pratica fornendo specifici messaggi.

**ATTENZIONE:** Si evidenzia che i controlli eseguiti dalla procedura telematica non coprono tutti i vincoli previsti dall'Avviso e ss.mm.ii. e dall'Atto Unilaterale d'Obbligo e relativo Addendum.

Pertanto, nella fase di compilazione dell'istanza di rimborso è necessario comunque fare riferimento a quanto previsto nell'Avviso e ss.mm.ii. e nell'Atto Unilaterale d'Obbligo e relativo Addendum sottoscritto con la Regione Puglia.

Per problemi di natura tecnica è possibile contattare il Centro Servizi Sistema Puglia attraverso il servizio on-line **Supporto Tecnico**, attivo sulla pagina dell'iniziativa. Le segnalazioni saranno gestite seguendo l'ordine cronologico di arrivo delle stesse. Eventuali segnalazioni che dovessero arrivare su canali diversi da questo indicato potrebbero essere ignorate o non gestite tempestivamente.

### **4.2 La struttura della Procedura – Misura 3**

Attivando la funzione **Rendicontazione Misura 3** presente nel menu della home page cui si accede dal link **Rendicontazione** presente nella sezione **Avviso Multimisura II Fase** della pagina **Avviso Multimisura - Garanzia Giovani II Fase,** si visualizza il pulsante *Nuova domanda*.

L'attivazione di questo tasto, consente l'accesso al quadro, di sola lettura, di riepilogo delle informazioni relative all'Operatore/ATS, per consentirne l'opportuna verifica da parte dell'utente abilitato, visualizzabile solo fino all'attivazione del tasto *Crea domanda* della stessa schermata, che dà avvio alla compilazione dell'istanza di rimborso, consentendo l'accesso ai pannelli, illustrati nella Figura 4, di cui si compone la procedura.

Ad avvio effettuato, la schermata di riepilogo informazioni ATS non sarà più accessibile e nella home page della procedura Rendicontazione Misura 3 non sarà più visualizzabile il tasto *Nuova domanda*. Sarà, invece, visualizzata la tabella di sintesi dei dati inseriti nella domanda di rimborso. Nelle sessioni di lavoro successive all'avvio della domanda di rimborso, l'accesso ai pannelli della procedura sarà consentito solo agendo sull'icona della lente di ingrandimento presente nella tabella di sintesi della domanda di rimborso.

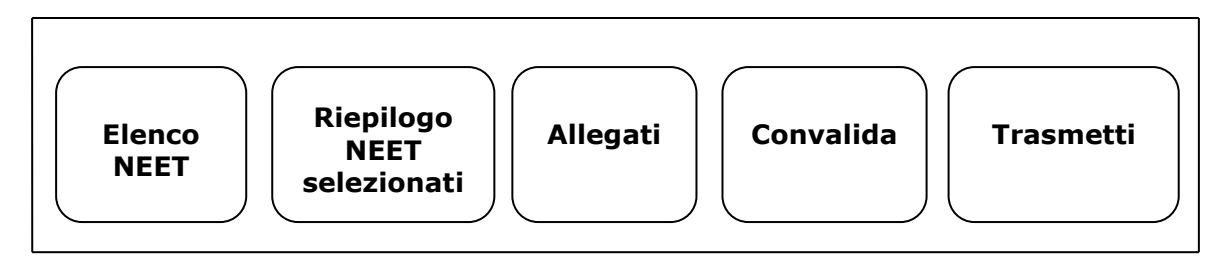

*Figura 4 – Pannelli della procedura telematica Rendicontazione Misura 3*

Di seguito è riportata l'esplicazione dei pannelli.

#### • **Elenco NEET**

In questo pannello, nel riquadro a sinistra verrà visualizzato l'elenco dei NEET per i quali risulta erogata e chiusa dall'Operatore/ATS la Misura 3 fino alle 24 ore precedenti alla convalida della domanda di rimborso e non rendicontati in precedenti istanze.

Cliccando sul pulsante *Aggiungi* è possibile selezionare i NEET per i quali l'Operatore/ATS intende presentare l'istanza di rimborso, che verranno mostrati nel riquadro a destra del pannello. Per rimuovere un NEET selezionato, cliccare sul pulsante *Rimuovi* dell'elenco del riquadro a destra. Agendo sui pulsanti *Aggiungi tutti* e *Rimuovi tutti*, l'operazione di selezione e di rimozione sarà effettuata su tutti i NEET presenti nell'elenco dei riquadri corrispondenti.

Nei due riquadri saranno visibili anche gli importi consuntivati per ciascun NEET, calcolati automaticamente dal sistema in base ai criteri stabiliti dall'Avviso Multimisura e ss.mm.ii. e dall'Atto Unilaterale d'Obbligo e relativo Addendum.

### • **Riepilogo NEET selezionati**

Il pannello offre, in sola lettura, automaticamente compilata dal sistema, una tabella di sintesi del numero di NEET, numero ore complessive di attività e importo a rendicontazione, per ciascun componente dell'ATS che ha erogato le attività della Misura 3 che si intendono rendicontare.

### • **Allegati**

E' necessario caricare dall'apposito pulsante di questo pannello tutti gli allegati richiesti dal menu a tendina del campo *Tipologia documento*.

## • **Convalida**

I pulsanti *Bozza Allegato A* e *Bozza Domanda di Rimborso* presenti in questo pannello della procedura consentono di effettuare delle "prove di stampa" rispettivamente dell'Allegato A (Prospetto riepilogativo attività erogata per singolo beneficiario) e della Domanda di Rimborso, che conterranno la dicitura BOZZA come sfondo.

Il pulsante *Convalida* consente di validare i dati inseriti nell'istanza di rimborso, e sarà attivo solo se la compilazione di tutte le sezioni della procedura risulterà completa delle informazioni minime richieste.

Dopo aver eseguito questa operazione la pratica sarà nello stato "Convalidata" e non sarà pertanto ancora trasmessa. Per trasmettere la pratica è necessario eseguire quanto previsto nel pannello **Trasmetti**.

Il tasto *Riporta in Lavorazione*, del pannello **Convalida**, consente di sbloccare la pratica già convalidata, in modo da poter procedere alla modifica dei dati inseriti. Il pulsante è attivo solo dopo la convalida della pratica e se la stessa non è stata ancora trasmessa.

# • **Trasmetti**

Dal pannello **Trasmetti** è possibile trasmettere la domanda di rimborso relativa alla Misura 3. La scheda sarà attiva solo dopo aver convalidato i dati inseriti e nel pannello saranno disponibili:

- Il documento Domanda di Rimborso Misura 3 definitivo, in formato .pdf, generato automaticamente dalla procedura e precompilato con i dati inseriti, che dovrà essere firmato digitalmente dal Legale Rappresentante del soggetto Capofila dell'ATS.
- Il documento Allegato A Misura 3 definitivo, in formato .pdf, generato automaticamente dalla procedura e precompilato con i dati inseriti, che dovrà essere firmato digitalmente dal Legale Rappresentante del soggetto Capofila dell'ATS.
- Il pulsante *Carica documenti*, per l'upload a sistema dei documenti Domanda di Rimborso Misura 3 e Allegato A Misura 3, debitamente firmati.
- Il pulsante *Trasmetti*, per la trasmissione definitiva della pratica, attivo solo dopo il corretto caricamento dei documenti richiesti.
- La Ricevuta di Trasmissione, disponibile solo dopo la trasmissione della pratica, agendo sul relativo pulsante. La ricevuta viene generata automaticamente dal Sistema, ed attesta l'effettivo invio della istanza di rimborso, riportando data e ora della trasmissione.

# $=$   $=$   $=$   $P A G I N A D I F I N E D O C U M E N T O =$  $=$  $=$  $=$  $=$